# **Networks**

Xooa may be used with a blockchain network hosted and managed entirely outside of Xooa, or on internal networks hosted and managed by Xooa.

Most of Xooa's features including custom smart contracts, managed apps, API-Gateway, identity orchestration with API tokens, the middleware, the ledger explorer and cloud-to-cloud integrations are available on the external network through Xooa.

To use Xooa with the internal blockchain network, there is no need to configure a network and this section may be skipped.

To use Xooa with an external network, first the external blockchain network should be operational, then the network connection information and credentials should be added as detailed ahead.

# **Add a new network**

Connect a new external network to your Xooa account. All the nodes will run on your DLT provider and will be connected to Xooa's architecture.

### **Network Name**

Enter a new network name to add a DLT on Xooa.

## **DLT Type**

You may add a new network deployed on either the Ethereum or Hyperledger Fabric DLT.

## **Hyperledger Fabric**

You can choose the option to import network if your outside network is established on Azure as the DLT cloud provider.

## **Obtain and Import Azure Connection Files**

- Follow the link to [download Azure connection files.](https://github.com/ravastra/ARM-template-for-Hyperledger-Fabric-based-on-AKS/blob/master/application/README.md#downloadFiles)
- Upload the Azure blockchain connection JSON files.

## **Ethereum**

## **URL**

Enter the GRPC URL of the Ethereum Network to be added to Xooa. You may specify the URL of any private network, testnet, or MainNet node for this purpose.

## **WS URL**

Enter the Web Socket URL of the Ethereum Network node that Xooa will interact with.

## **Funding account address**

Address of the funding account for ether(gas). This account will be used to collect ether for deploying apps and running the smart contracts.

## **Funding account PrivateKey**

PrivateKey of the funding account. This is required to debit the ether from the funding account for app deployment and running the smart contracts.

# **Export network**

Exporting a network allows you to export configuration of the whole network including orderers, organizations, CA servers, and peers in a JSON format. The exported file may be edited or shared with other Xooa users.

# **Import existing network**

A JSON file in a format of a Xooa network export file may be used to ease while adding a new outside network.

# **Delete network**

You may delete an outside network if no app is deployed on the network.

# **External Peers**

Blockchain data may be disseminated outside Xooa by deploying an External Peer. Once syncing is complete, all your data will be available on the external peer. We provide only limited crypto material for bootstrapping a peer to connect to the Xooa network and sync your blockchain ledger.

# **Observing Peers**

The observing peers are available for a Xooa ledger, a custom smart contract ledger, or any network added to Xooa.

You can also download observing peers for the ledger that has been shared with you. The peer will keep in sync with all the shared ledgers as well.

We provide deployment templates for Azure.

The downloaded peer is coupled with the blockchain ledger. It can be used to view transactions by visiting **http://<peer ip>:8080/**

# **Endorsing Peers**

The endorsing peers are available for a Xooa ledger, a custom smart contract ledger, or any network added to Xooa.

You can also download endorsing peers for a ledger that has been shared with you. The peer will keep in sync with all the shared ledgers as well.

## **Create Endorsing Peer**

Enter a peer label and organization name to get started. Request URL and Event URL are optional at the time of peer creation.

Follow the instructions for the corresponding platform that the endorsing peer needs to be deployed on.

## **Test Endorsing Peer**

Enter the Request and Event URLs of the endorsing peer to test the connection and save the endpoints. These endpoints will be used for communicating with the endorsing peer.

## **Endorsement Policy**

Endorsement policy can be defined for each app. You can navigate to the Manage tab of any app to define its endorsement policy.

#### **Note**

Deleting a peer will revoke the access of an external peer. It will no longer sync with Xooa. Access to already synced data will remain available with the external peer.

# **Ledger**

The **Ledger** tab allows you to browse activity for your Xooa ledger, custom smart contract ledger, and shared ledgers.

You can:

- Get an overview of activity
- View and search transactions and blocks
- View block signatures
- **Dashboard**

Overview of current and recent activity on the ledger.

• **Blocks**

Details about blocks generated in the ledger.

• **Transactions**

Details of transactions.

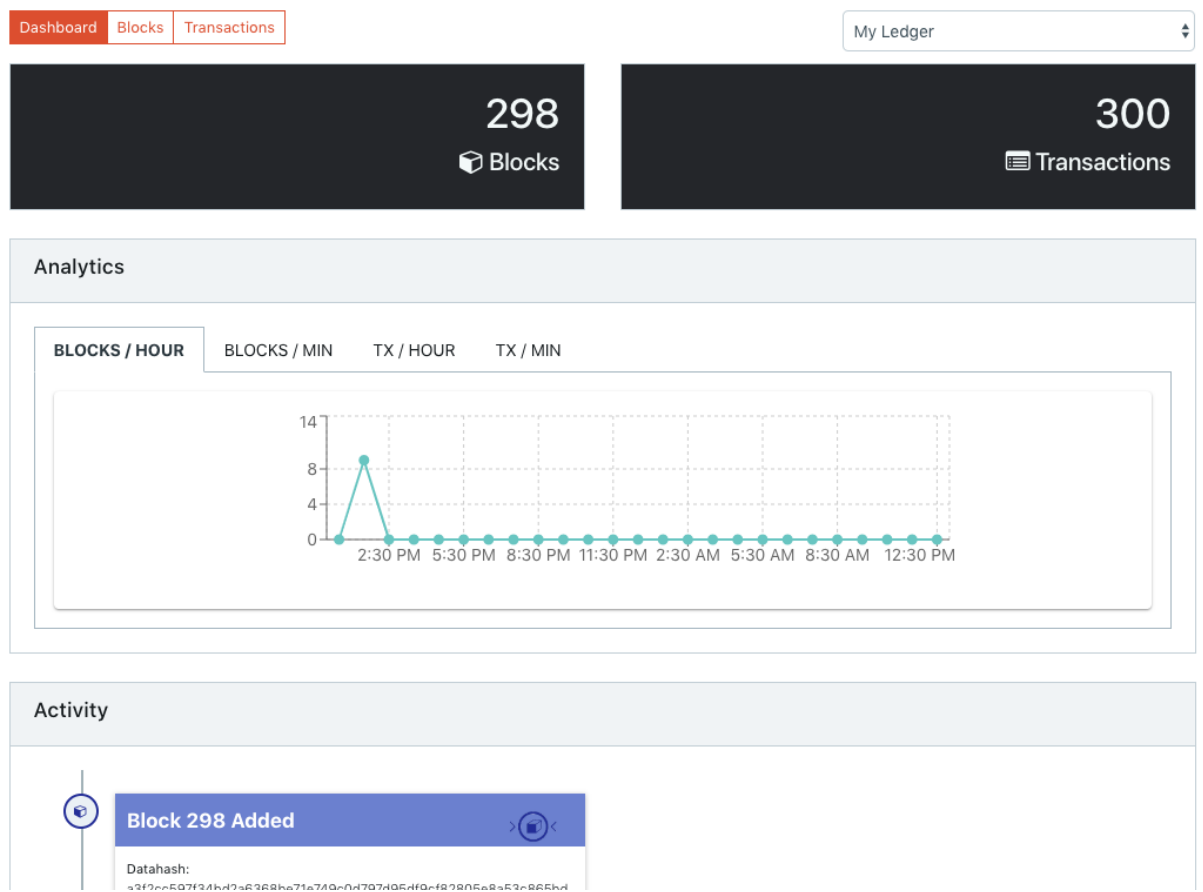

# **User Management**

This feature allows you to provide full access of the Xooa account to other Xooa users. Enter the email address associated with the account used to log into Xooa and they will get an email inviting them to your account.

To manage users:

- Click on profile icon at the top-right corner.
- Click **User Management**.

### **Full access**

You will be able to access the account of other users with all the privileges of the base account. You can collaborate with your team by giving full access to your account.

You can revoke access to your account by clicking **User Management**, and then clicking **Revoke** next to the email you want to stop sharing with.

# **Deployment Token**

A deployment API token holds a set of permissions to access the deployment APIs. From the Deployment Token tab, you can perform actions such as:

- Add Token
- Delete Token
- Explore Deployment APIs
- **Label**

A descriptive label for the token. Notice that the label needs to be unique.

• **Token Generated On**

Local date and time for when a token was generated.

- **Actions**
	- o **Revoke**: Revokes the deployment API token. Actions performed in the past using the token are not affected.

# **Write Code**

The Write code feature as the name suggests allow you to write smart contract code directly in the Xooa console and deploy immediately on the blockchain network.

## **Supported languages**

Sample codes for each of the supported languages are also available below the IDE.

## **Hyperledger Fabric**

- GoLang
- Node.js
- Java

### **Ethereum**

• Solidity

#### **Note**

For Node.js smart contract, **fabric-shim** interface is supported only. If you would like to include multiple files or use high level interface, use local upload, GitHub or [VS code extension](https://marketplace.visualstudio.com/items?itemName=Xooa.xooa-extension) as the deployment menthod.

# **Apps**

# **World State**

World State provides:

- Access to the state database of the app.
- Ability to search the state database using a key or value.
- Check the history of values for the associated key of World State.
- Create, modify, or delete the key and its associated value from the World State (for XLDB only).

## **Transactions**

The Transactions tab allows you to browse activity in the ledger. You can:

- Browse through the history of transactions
- Search and filter the transactions by key, value, transaction ID, and date range
	- o **Key**

The key used to save the data in the ledger.

o **Value**

The value saved in the ledger.

o **Is Deleted**

Denotes if the transaction was to delete the value from the ledger.

o **Updated At**

The time at which the transaction was made.

o **tx ID**

A unique transaction ID of the current transaction.

## **Forms**

This feature is available for **Asset Management** and **XLDB**. Forms allow you to utilize a simple UI for data entry to your blockchain ledger. It makes using a blockchain ledger even simpler by not having to worry about the structure of data.

When your app is deployed, some sample forms will be created for you to use. But you are not limited to just sample forms. You can create as many forms you need for your app.

To enter data using forms:

1. Go to **World State**.

- 2. Click **Add**.
- 3. Select the **Form** you want to use for data entry.
- 4. Click **Save**.

#### **Import/Export**

You can export a created form to be used later or for another app. To import a form, simply click on **Import** and upload your exported forms file.

#### **Add/Edit**

You can utilize the inbuilt form editor to create or edit a form according to your need. Simply drag and drop form elements and layout to the editor. You can see the preview of the form immediately.

- **Document type**: These will be used to identify the transactions.
- **Key**: The transactions performed using your form will be saved with this key. You can use any form element to act as a key. You can't change the key once a form is saved.

Save your work once done.

# **Dashboard**

Visualize your data in the form of charts or tables. Adjust the metrics according to your requirements and personalize your dashboard for each app. You can also export the customized data in the form of CSV.

You can view all your charts and tables under this tab.

Click **Add Element** to add another chart or table to the dashboard. For each new element, you can define the settings to fetch data and populate the dashboard element.

You can configure the following settings for each dashboard element:

#### **Measure**

Measures defined in the **Manage Schema** tab can be used here. **Transaction Count** is available by default.

Measures are the **aggregations** that you can define and use in your dashboard elements. The aggregation can be defined on the fields and existing measures. Several types of aggregations are available viz. Average, Sum, Number, Count, Count Distinct, Count distinct approx, Min, Max and Running total.

- A complex query can also be written while defining aggregation query. eg. COALESCE(student\_age (field),0)+COALESCE(employee\_age (field),0). Here student\_age and employee\_age are the fields.
- Filters can also be added to the aggregation query. eg. employee type (field)='sales'. Here employee\_type is a field.

#### **Field**

Fields defined in the **Manage Schema** tab can be used here. Some pre-defined transactions and state-related fields are available by default.

Fields are the **dimensions** that you can add and use in your dashboard elements. You can add either from the suggested fields or add as a custom field. The suggested fields are based on the last 25 transactions on the app.

- Label for field will be shown in the dashboard element.
- Field is used to map the value field of the state.

#### **Note**

Define correct Data type of each field. This step is necessary to avoid any inconsistencies.

#### **Time**

**Transactions Created** and **State Created** time along with any field defined with data type as **time** can be used as a dimension of time. This dimension will always take the y-axis in a 2D chart.

#### **Filter**

You can filter the items based on **Fields**, **Measures** and **Time**. This will allow you to limit the data points on which the dashboard element will be created.

### **Chart Type**

You can select the chart type for your dashboard element. Your available options include Line, Area, Bar, Pie, Table or Number as a chart type for your dashboard element

# **API Sandbox**

• **API Endpoint**

Endpoint for calling functions in the smart contract.

• **API Documentation and Testing**

URL for testing API endpoints. You can also test smart contract function calls.

• **API Explorer**

Test the API endpoints for the custom smart contract upon authorizing use for the identity API token.

# **Monitoring**

The history of API calls that have been made to the app filtered by the date range specified.

• **Time**

The time at which the API call was made.

• **Method**

Request method for the API call.

• **Path**

The endpoint called.

• **Response time**

The time taken to get the response for the API call.

• **Response code**

The response code received by the user for the API call.

• **Client IP**

The IP address from where the API call was generated.

• **Identity ID**

The Identity used to make the API call.

# **Activities**

Provides a history of activities related to the app. Activities include information about redeploying the app, app-specific actions, identity-related actions, and upgrades.

# **Identities**

An identity is someone with an API token and a given set of permissions to access the APIs for the app. From the Identities tab, you can perform actions such as:

- Add identities
- View identities
- Delete identities
- Update identities
- Regenerate an API key for an identity
- **Identity ID**

A unique identifier of the identity. This is **not** the API token of the identity.

• **Name**

A descriptive name for the identity. Notice that the name does not need to be unique.

• **Access**

Determines if an identity with the API token can only read the ledger or also write to it.

• **Manage Identities**

Determines if the API token for this identity authorizes them to create other identities. Typically, such an identity represents an administrator.

**Note**

An identity authorized to manage other identities can always create identities with *write* access to the ledger.

• **Token Generated On**

Local date and time for when a token was last generated for the identity.

• **Actions**

Perform actions on the identity such as:

- o **View**: View the identity details such as access permissions and public key.
- o **Regenerate**: Generates a new API token and revokes the previous token.
- o **Update**: Update the access permissions of the identity.
- o **Delete**: Deletes the identity and revokes its API token.

## **Manage**

Delete your app from Xooa, manage endorsement policy, or update your app from your GitHub repository or local directory.

#### **Upgrade App**

Refresh the app with the smart contract code currently in the GitHub repository used for creating this app or in your local directory. Upgrading an app is available only for custom smart contracts deployed on Hyperledger Fabric.

### **Delete App**

Deleting the app will remove the end points and the smart contract from Xooa. This operation is irreversible and you will never be able to access the app data again on Xooa. If you need to download the data, use an External Peer. External Peers are not affected by this operation.

#### **Endorsement Policy**

Defining a custom endorsement policy will allow External Peers to endorse transactions for the app.

#### **Add Principal**

Add an organization taking part in the endorsement under the same AND/OR expression.

#### **Add Expression**

Add a different condition of endorsement.

**AND** expression will allow the transaction to be committed only when endorsing peers from all the added organizations endorse the transaction.

**OR** expression will allow the transaction to be committed when endorsing peers from any of the added organizations endorse the transaction.

### **Apply Endorsement Policy**

Applying the endorsement policy will upgrade the app. The new policy will take effect immediately.